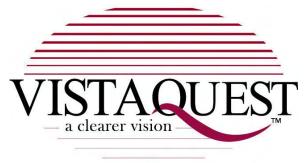

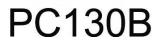

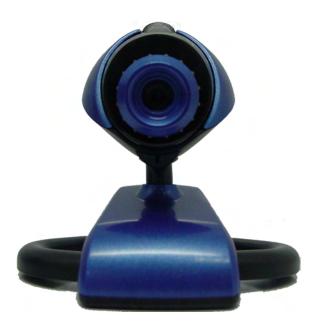

# **User's Manual**

#### <u>020606</u> Page

#### Contents

| 1. Package Includes                   | 1  |
|---------------------------------------|----|
| 2. System Requirements                | 1  |
| 3. Names of Parts                     | 2  |
| 4. Installing Driver and Software     | 3  |
| 5. Checking Connection of Your Camera | 4  |
| 6. Setting the Microphone             | 5  |
| 7. Uninstalling Driver and Software   | 6  |
| 8. ArcSoft PhotoImpression 5          | 7  |
| 9. ArcSoft VideoImpression 2          | 9  |
| 10. Internet Video Conference         | 12 |
| 11. Specifications                    | 13 |

### 1. Package Includes

 PC Camera (With USB cable)

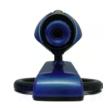

• User's Guide

CD Installation Disc

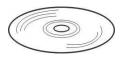

### 2. System Requirements

- Personal computer, laptop, desktop, or IBM compatible with Pentium 166 MHz minimum, and with an active USB (Universal Serial Bus) port.
- Windows 98 SE / ME / 2000 / XP, CD ROM drive, color monitor, mouse and keyboard.
- For video conference, your computer must have modem and communication software for Internet connection.

### 3. Names of Parts

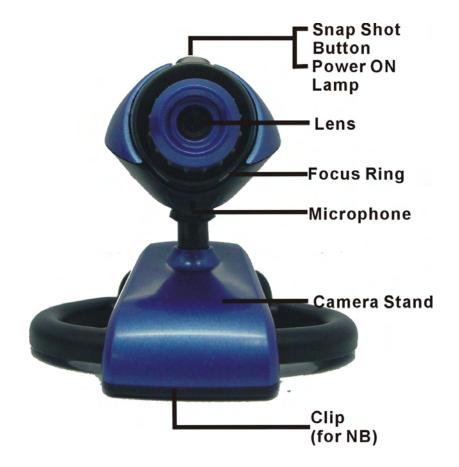

## 4. Installing USB Driver and Software

### Installing Driver

- 1.Turn on the computer.
- 2.Insert installation CD into the CD-ROM drive and the installation CD menu will appear.
- 3.When you see the following screen, choose "Install Driver".
- 4. Follow the on-screen instructions.
- 5.Restart the computer.

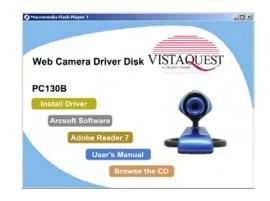

#### Installing Software

- 1.Insert installation CD into the CD-ROM drive and the installation CD menu should appear.
- 2. When you see the following screen, choose "**ArcSoft Software Suite**" to install the software.
- 3. Follow the on-screen instructions.
- 4. The installed software will automatically create "**PhotoImpression 5**" or "**VideoImpression 2**" shortcut icons on your desktop.

### 5. Checking the Connection of Your Camera

Plug one end of the USB cable into your camera then another end to the computer's USB Port.

#### For Windows 98/ME only:

Double click "My Computer" icon My Computer -> Control Panel -> System -> Device Manager -> Imaging Device; when you see
"USB 2.0 PC Camera (SN9C201)" that means now the camera is installed.

#### For Windows 2000/XP only:

• Double click "My Computer" icon My Computer (Windows 2000) or go to Start Button and select "My Computer" (Windows XP) -> Control Panel -> System -> Hardware -> Device Manager -> Imaging Device; when you see "USB 2.0 PC Camera (SN9C201)" that means now the camera is installed.

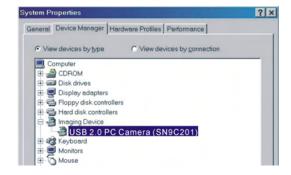

USB

÷

<del>....</del>

Ŷ

0

0

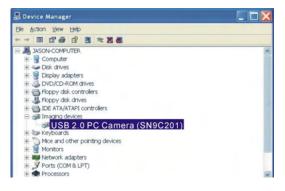

## 6. Setting the Microphone

The microphone of the camera works independently from the sound card.

- 1. Insert the plug of PC camera to a computer sound card at front/rear to the corresponding symbol (normally in pink).
- 2. Double click the icon ∢ from the task bar and you will see the menu as below.
- Note: Do not tick on Mute option.

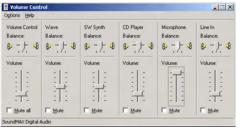

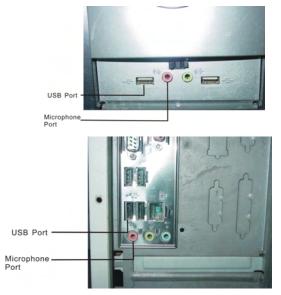

3. Click properties from the menu Option and you will see the dialog box as below; tick on microphone option.

| Mixer device: SoundMAX Digital Au   | dio 1 |
|-------------------------------------|-------|
| Adjust volume for                   |       |
| @ Blayback                          |       |
| C Becording                         |       |
| C Other                             | v     |
| Show the following volume controls: |       |
| Show the following volume controls: |       |
| Show the following volume controls: |       |

4. Adjust the microphone on the PC camera close to your mouth, then start using.

## 7. Uninstalling USB Driver and Software

### For Windows 2000 / 98 / ME:

### Uninstalling Software

- 1. Click "Start" from the task bar and choose "Setting."
- 2. Choose "Control Panels" and Double click "Add/Remove Programs."
- 3. Select the program to be uninstalled " ArcSoft Software Suite."
- 4. Click on "Remove Program" and follow the on-screen instructions.

### Uninstall Camera's Driver

- 1. Click "Start" from the task bar and choose "Setting."
- 2. Choose "Control Panels" and Double click "Add/Remove Programs."
- 3. Select the program to be uninstalled "USB 2.0 PC Camera (SN9C201)."
- 4. Click on "Remove Program" and follow the on-screen instructions.

### For Windows XP:

### Uninstalling Software

- 1. Click "Start" from the task bar and choose "Control Panels."
- 2. Double click "Add or Remove Programs."
- 3. Select the program to be uninstalled " ArcSoft Software Suite."
- 4. Click on "Remove" and follow the on-screen instructions.

### Uninstall Camera's Driver

- 1. Click "Start" from the task bar and choose "Control Panels."
- 2. Double click "Add or Remove Programs".
- 3. Select the program to be uninstalled "USB 2.0 PC Camera (SN9C201)."
- 4. Click on "Remove Program" and follow the on-screen instructions.

## 8. Arcsoft PhotoImpression 5

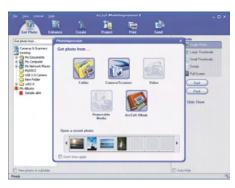

ArcSoft PhotoImpression 5 is a complete digital image editing application designed with real people in mind. Easy-to-use "Getting Start" guides, user-friendly UI, complete image editing functionality, give users wonderful experience to organizing, viewing, enhancing, editing, printing and sharing photos.

Click "Start"  $\rightarrow$  "Program"  $\rightarrow$  "ArcSoft Software Suite"  $\rightarrow$  "PhotoImpression 5" to launch PhotoImpression 5 or double click PhotoImpression 5 icon on the desktop and you will see a window as the screenshot above.

Select the picture source. For example: 1. Click "Folder" **1** for acquiring photos from your computer 2. Select the file path. 3. You can start editing them.

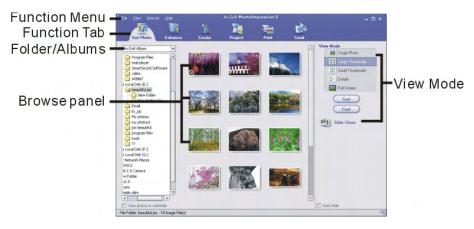

- 1. **Get Photo** Choose how to view or acquire photos.
- 2. Enhance Crop, brighten, rotate, resize and modify photos.
- 3. Create Add clip art, special effects, frames and more.
- 4. **Project** Make calendars, photo books and greeting cards.
- 5. **Print** Print multiple images per page and multiple pages at one time.
- 6. **Send** Email photos or upload them to online photo sharing accounts.

*Note:* For more detailed information, please refer to the *Help* of the program.

### 9. Arcsoft VideoImpression 2

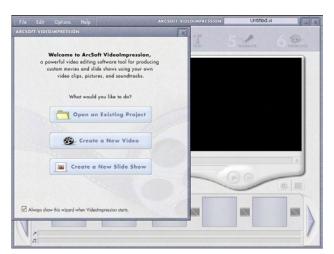

ArcSoft VideoImpression 2 creates home movies and slide shows by combining existing videos, still images, exciting scene transitions, and multiple audio tracks. Though simple to use, the program provides intense and broad video editing and export options perfect for owners of digital still cameras, desktop and digital video cameras, and camcorders.

Click "Start"  $\rightarrow$  "Program"  $\rightarrow$  "ArcSoft Software Suite"  $\rightarrow$  "VideoImpression 2" to launch VideoImpression 2 or double click VideoImpression 2 icon on the desktop and you will see a window as the screenshot above.

**Open a Project** – Let you browse the project files in the VideoImpression system folder. By "project," we mean to say a file that contains all of the settings and each individual component on the Storyboard. When you save your work as a project, you can go back and swap components, add and remove them, alter audio, etc.

**Create a Video** – Create a new video project. You can retrieve media materials from the device connected or choose media files from system folder. You can choose video materials from your photo album as well.

**Create a Slide Show** – Create a slide show project. You can retrieve media materials from the device connected or choose media files from system

folder. You can choose slide show materials from your photo album as well. If the box "Always show this wizard when VideoImpression starts." at the bottom of the wizard is checked, the wizard will appear each time you run the program. If you'd like to skip the wizard the next time, uncheck the box. Select the item you desire and the picture and videos you need then you will enter the editing interface as below.

You can use the six steps in the Function Menu to create video clips and slide shows.

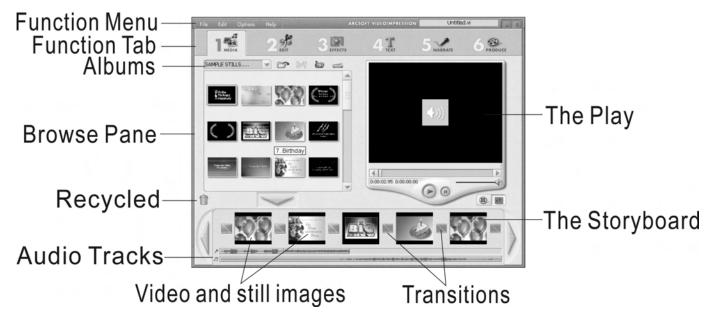

- 1. **Media** Select the videos and images that will comprise your final movie or slide show.
- 2. Edit Modify video and image color and adjust the duration of each movie component. Only available for video projects.
- 3. **Effects** Add neat special effect transitions between each component, or apply a pre-made theme.

- 4. **Text** Place animated text on any movie component. Only available for video projects.
- 5. Narrate Record audio directly from the program and add it to your movie.
- 6. **Produce** Combine all components to create your final video; save it in a variety of ways or email it to friends.

**The Storyboard** - The backbone of the creation process, it's where you assemble your movie.

The Player - Preview and modify your movies in this area.

Working with Albums - Albums let you organize your media for easy access.

Note: For more detailed information, please refer to the Help of the program.

### **10. Internet Video Conference**

To run video conference with another person, you and the person must have the computer station configured with web camera, microphone, speakers, and have access to the Internet.

You have to download video conference software, purchased or free, basic software as I-phone or Microsoft NetMeeting.

For example: to download Windows NetMeeting, go to www.microsoft.com search for NetMeeting and follow downloading procedure.

Starting NetMeeting, you have to follow the simple set up procedure on the computer screen, enter your personal information and adjust the microphone volume. Here are the simple steps to receive and send video.

#### **Receive video:**

1.Call the person you want to see/hear.

2.On the Tools menu, choose Video, then click Receive.

#### Send video:

1.Call the person you want to see/hear.

2. You can click the **Start Video** button under screen directly or you can also click the **Tools** menu, choose **Video**, then **Send**.

**Note:** As the video starts, the Start/Stop Video button will switch to Stop Video. If you want to stop the video, click Start/Stop Video button again.

## 11. Specifications

| Interface:                | High-speed USB 2.0 and USB 1.1 Port (Universal Serial Bus) |
|---------------------------|------------------------------------------------------------|
| Face tracking             | Build in driver                                            |
| Zoom                      | 2X Digital Zoom                                            |
| Image Sensor:             | 1.3M color progressive CMOS sensor, 1280 x 1024 pixels     |
| Sensitivity:              | 0.9V/Lux-sec                                               |
| Frame Rate:(max)          | 15fps@1280x1024 (1.3M), 30 fps @640x480 (VGA),             |
| Lens:                     | F2.8                                                       |
| View Angle:               | 56 degree                                                  |
| Focus Range:              | Manual focus, 10cm to infinity                             |
| Exposure Control:         | Automatic                                                  |
| White Balance:            | Automatic                                                  |
| Still Image Capture Res.: | 1280x1024, 1024x766, 800x600, 640x480, 352x288, 320x240,   |
|                           | 176x144, 160x120                                           |
| Snap Shot Button:         | Hardware                                                   |
| Video Format:             | AVI                                                        |
| Flicker Control:          | 50Hz, 60Hz and None                                        |
| Power:                    | Powered from USB port                                      |
| Software Compatibility:   | WDM / Direct Show Driver, Windows 98 / ME / 2000 / XP      |

©2007 VistaQuest Corporation • www.vistaquestusa.com